#### МИНИСТЕРСТВО ОБРАЗОВАНИЯ И НАУКИ РОССИЙСКОЙ ФЕДЕРАЦИИ Федеральное государственное бюджетное образовательное учреждение высшего профессионального образования **«НАЦИОНАЛЬНЫЙ ИССЛЕДОВАТЕЛЬСКИЙ ТОМСКИЙ ПОЛИТЕХНИЧЕСКИЙ УНИВЕРСИТЕТ»**

«УТВЕРЖДАЮ» Зам. директора ИК по УР \_\_\_\_\_\_\_\_ С.А. Гайворонский «\_\_\_\_»\_\_\_\_\_\_\_\_\_\_\_\_\_2013 г.

#### **ПРОЕКТИРОВАНИЕ IP-СЕТЕЙ С ИСПОЛЬЗОВАНИЕМ МЕТОДА БЕСКЛАССОВОЙ АДРЕСАЦИИ**

Методические указания к выполнению курсовых работ по курсу «Инфокоммуникационные системы и сети» для студентов, обучающихся по направлению 230400 «Информационные системы и технологии»

> Издательство Томского политехнического университета 2013

УДК 681.324(076.5)

Проектирование ip-сетей с использованием метода бесклассовой адресации: методические указания к выполнению лабораторной работы по курсу «Инфокоммуникационные системы и сети» для студентов ИК ТПУ, обучающихся по направлению 230400 «Информационные системы и технологии». Составитель: В.С. Шерстнёв. — Томск: Изд. ТПУ, 2013. — 20 с.

Составитель: В.С. Шерстнёв

Рецензент: Н.А. Шестаков

Методические указания рекомендованы к использованию в учебном процессе методическим семинаром кафедры вычислительной техники 3 сентября 2013 г.

Заведующий кафедрой ВТ, д.т.н., профессор Н.Г. Марков

## **ЦЕЛЬ РАБОТЫ**

<span id="page-2-0"></span>На практике закрепить полученные на лекционных занятиях знания о методе разбиения IP-сетей на подсети, настройке с учетом подсетей таблиц маршрутизации в информационных вычислительных сетях.

### **ВВЕДЕНИЕ**

<span id="page-2-1"></span>На сегодня, всемирная информационная сеть «Интернет» испытывает трудности в связи с исчерпанием адресного пространства для адресации компьютеров. Одним из способов экономного расходования IP-адресов является использование IP-подсетей в рамках предприятий. Использование подсетей заставляет применять бесклассовую маршрутизацию (CIDR – Classless Internet Domain Routing), в которой IP–адреса и маски IP–сетей не подчиняются известным правилам: не учитывается разбиение IP-адресов на классы A, B, C, D, E; число бит в маске сети может быть не кратно 8.

В рамках данной лабораторной работы ставиться задача спроектировать некую вычислительную сеть, со множеством пользовательских компьютеров и компьютеров–маршрутизаторов и корректно настроить таблицы маршрутизации на каждом из них. Особенностью работы является то, что вся сеть в целом должна обладать одним IP-адресом. Маршрутизация IP-пакетов между локальными сетями должна проходить благодаря разбиению единой заданной IP-сети на требуемое количество подсетей.

### **ТЕОРИЯ**

#### *1.1 Использование подсетей*

<span id="page-3-1"></span><span id="page-3-0"></span>Для разбиения IP–сети предприятия на подсети необходимо определиться со следующими параметрами будущих подсетей: количество требуемых подсетей, количество компьютеров в каждой подсети. При разбиении одной IP–сети на подсети, из IP-узла сети выделяется некоторое количество старших бит, для адресации подсети. Рассмотрим это на примере.

Дана сеть 150.150.0.0. Требуется её разбить на подсети так, чтобы было возможно организовать как минимум 12 подсетей, причем в каждой из них необходимы как минимум 50 компьютеров.

В первую очередь выясним, сколько бит следует занять из битового пространства адреса узла для организации требуемого количества подсетей. В первом приближении возьмем 3 бита, как представлено на рис.1.1.

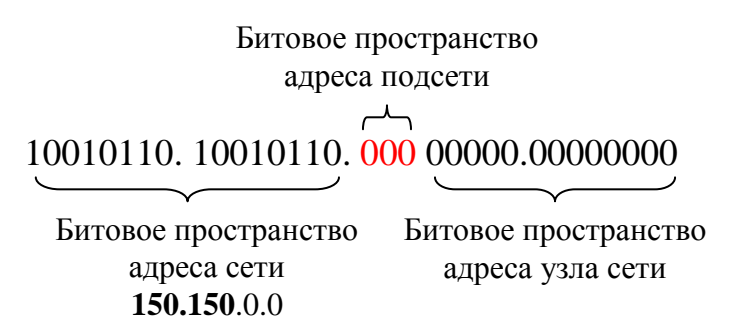

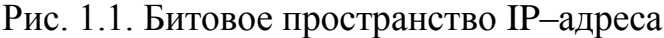

Количество возможных битовых перестановок (различных адресов подсетей) равно 8 (000, 001, 010, 011, 111, 101, 110, 100). В связи с тем, что не рекомендуется использовать в качестве адреса сетей максимальные и минимальные битовые значения (000, 111), остается 6 возможных комбинаций. В дальнейшем, для подсчета максимального возможного количества подсетей (которые можно организовать с помощью некоторого количества бит), будем использовать следующую формулу.

$$
N_{\text{cemeŭ}} = 2^k - 2,
$$

где *Nсетей* – количество получаемых подсетей, *k* – количество занятых бит.

Как видно, 6 возможных подсетей недостаточно для нашего случая (требуется организовать как минимум 12 подсетей). Следовательно, для организации 12 подсетей потребуется 4 бита. В этом случае максимальное количество подсетей будет равно 14.

Итак, для организации 12 подсетей потребуется изъять под адрес подсети 4 бита из битового пространства адреса компьютера. Таким образом, для адресации компьютера останется только 12 бит, как представлено на рис. 1.2.

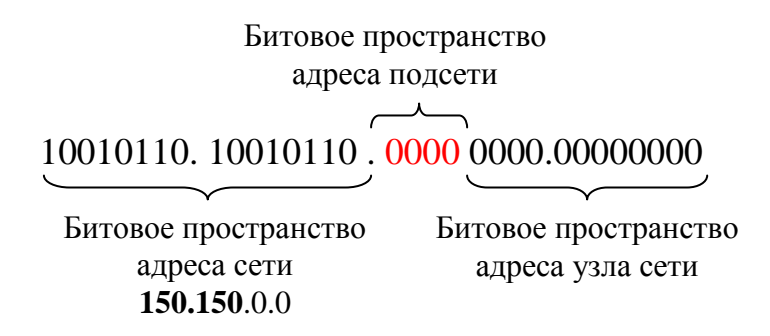

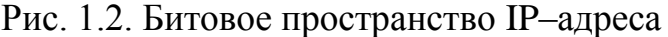

С использованием подсетей изменится общая маска сети (фрагментированной на подсети). Новая маска займет 20 бит (16 бит из прежнего адресного пространства сети + 4 бита занятых для адресации подсетей) и будет равна 255.255.240.0. Найдем адреса получаемых подсетей (табл. 1.1)

Таблица 1.1. IP–адреса подсетей

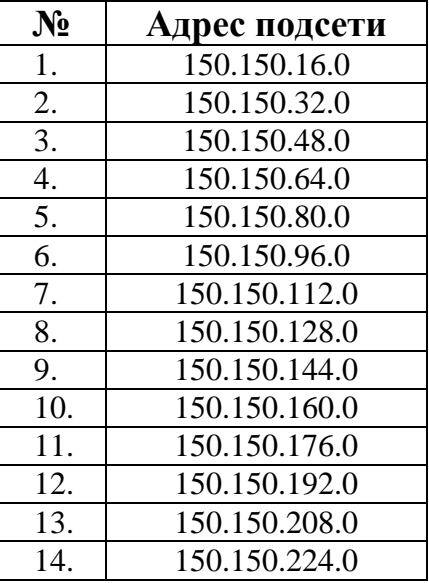

Несложно заметить, что адреса подсетей получены путем перестановок 4-х старших бит в 3-м октете сетевого адреса 150.150.0.0.

Рассмотрим, какое количество IP–адресов для компьютеров можно использовать в таких подсетях. Как видно из рис.1.2, под IP–адрес компьютера осталось 12 бит, что позволит использовать 4096 адресов в каждой сети. Этот результат удовлетворяет требованию о том, что каждая из полученных подсетей должна обладать как минимум 50 компьютерами.

Следующим шагом найдем диапазоны IP–адресов, доступные для адресации компьютеров в каждой из подсетей.

| $N_2$ | Адрес подсети | Минимальный адрес банка | Максимальный адрес банка |
|-------|---------------|-------------------------|--------------------------|
| 1.    | 150.150.16.0  | 150.150.16.1            | 150.150.31.254           |
| 2.    | 150.150.32.0  | 150.150.32.1            | 150.150.47.254           |
| 3.    | 150.150.48.0  | 150.150.48.1            | 150.150.63.254           |
| 4.    | 150.150.64.0  | 150.150.64.1            | 150.150.79.254           |
| 5.    | 150.150.80.0  | 150.150.80.1            | 150.150.95.254           |
| 6.    | 150.150.96.0  | 150.150.96.1            | 150.150.111.254          |
| 7.    | 150.150.112.0 | 150.150.112.1           | 150.150.127.254          |
| 8.    | 150.150.128.0 | 150.150.128.1           | 150.150.143.254          |
| 9.    | 150.150.144.0 | 150.150.144.1           | 150.150.159.254          |
| 10    | 150.150.160.0 | 150.150.160.1           | 150.150.175.254          |
| 11    | 150.150.176.0 | 150.150.176.1           | 150.150.191.254          |
| 12    | 150.150.192.0 | 150.150.192.1           | 150.150.207.254          |
| 13    | 150.150.208.0 | 150.150.208.1           | 150.150.223.254          |
| 14    | 150.150.224.0 | 150.150.224.1           | 150.150.239.254          |

Таблица 1.2. Диапазоны IP–адресов компьютеров подсетей

Теперь, когда определены IP–адреса подсетей и возможные IP– адреса компьютеров в этих подсетях, можно решать задачу распределения IP–адресов по сетевым интерфейсам компьютеров и настраивать соответствующим образом таблицы маршрутизации.

#### *1.2 Настройка таблиц маршрутизации*

<span id="page-5-0"></span>Таблицы маршрутизации обязательно используются при передаче информации по протоколу IP в современных вычислительных сетях. Несмотря на то, что задача составления таблиц маршрутизации иногда возлагается на соответствующее программное обеспечение (работающее по протоколам маршрутизации RIP, OSPF), необходимо понимать правила составления и оптимизации данных таблиц.

Рассмотрим процесс составления таблиц маршрутизации на примере схемы вычислительной сети представленной на рис. 1.1.

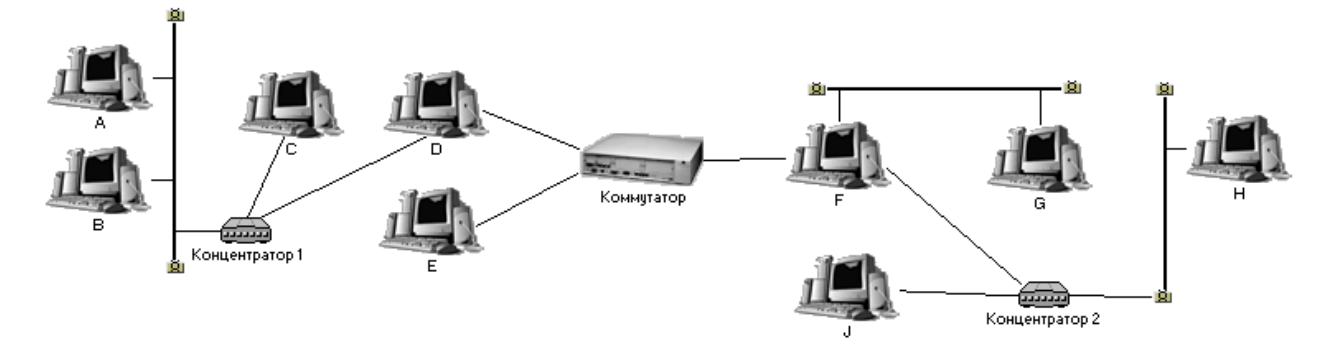

Рис. 1.3. Схема вычислительной сети с узлами маршрутизации

На представленной схеме использованы:

- 2 концентратора;
- 1 коммутатор;
- 3 сегмента коаксиального кабеля, ограниченные терминаторами;
- 9 компьютеров, из которых 2 выполняют функции шлюзов между сетями (это компьютеры D, F).

В целом данная сеть является составной и включает в себя 4 отдельные локальные сети. На приведенной схеме в локальные сети сформированы следующим образом.

- ЛВС №1, включает в себя  $(A, B, C, D)$ ;
- ЛВС №2, включает в себя  $(D, E, F)$ ;
- ЛВС №3, включает в себя  $(F, G)$ ;
- ЛВС №4, включает в себя  $(F, H, J)$ .

Компьютеры, являющиеся шлюзами (D, F), входят одновременно в несколько сетей. При этом удобно считать, что граница между сетями проходит между сетевыми интерфейсами этих компьютеров. Т.е. один из интерфейсов компьютера D (левый интерфейс) – принадлежит ЛВС №1, а правый интерфейс – ЛВС №2.

Всем ЛВС приведенным на схеме выдадим некоторые IP-адреса подсетей полученных в предыдущем разделе.

- ЛВС  $N<sub>2</sub>1 150.150.16.0$ ;
- ЛВС №2 150.150.32.0;
- ЛВС №3 150.150.48.0;
- ЛВС №4 150.150.64.0;

IP-адреса сетевых интерфейсов компьютеров соответствующих сетей определены ранее в таблице 1.2. Распределим IP-адреса по сетевым интерфейсам описанным ниже образом. Считаем, что интерфейсы компьютеров–шлюзов пронумерованы слева направо.

| Компьютер     | Сетевой интерфейс / IP-адрес |
|---------------|------------------------------|
| A             | Интерфейс №1 - 150.150.16.1  |
| В             | Интерфейс №1 - 150.150.16.2  |
| $\mathcal{C}$ | Интерфейс №1 - 150.150.16.3  |
| D             | Интерфейс №1 - 150.150.16.4  |
| D             | Интерфейс №2 - 150.150.32.1  |
| E             | Интерфейс №1 - 150.150.32.2  |
| F             | Интерфейс №1 - 150.150.32.3  |
| F             | Интерфейс №2 - 150.150.48.1  |
| F             | Интерфейс №3 - 150.150.64.1  |
| G             | Интерфейс №1 - 150.150.48.2  |
| H             | Интерфейс №1 - 150.150.64.2  |
|               | Интерфейс №1 - 150.150.64.3  |

Таблица 1.3. IP–адреса сетевых интерфейсов

На основании выявленных банков IP-адресов составим таблицы маршрутизации для каждого из компьютеров сети. Для краткости рассмотрим таблицы маршрутизации у компьютеров–шлюзов и по таблице маршрутизации одного из компьютеров–клиентов каждой сети. Таким образом, под изучение попадают таблицы маршрутизации компьютеров A, D, E, F, G, H.

Таблица 1.4. Таблица маршрутизации компьютера А

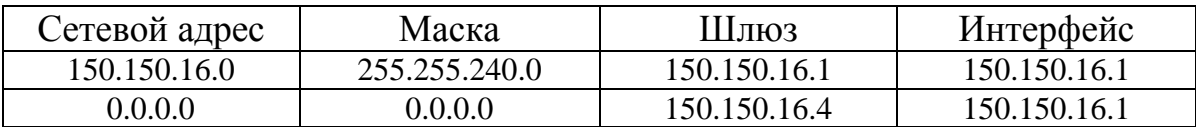

Данная таблица маршрутизации содержит всего 2 маршрута: первый – описывает доступ к «своей» (локальной) сети, а второй (так называемый маршрут «по умолчанию») позволит доставить пакеты, направляемые ко всем прочим узлам (не принадлежащим локальной сети), на ближайший шлюз – компьютер D.

Таблица 1.4. Таблица маршрутизации компьютера D

| Сетевой адрес | Маска         | Шлюз         | Интерфейс    |
|---------------|---------------|--------------|--------------|
| 150.150.16.0  | 255.255.240.0 | 150.150.16.4 | 150.150.16.4 |
| 150.150.32.0  | 255.255.240.0 | 150.150.32.1 | 150.150.32.1 |
| 0000          | 0.0.0.0       | 150.150.32.3 | 150.150.32.1 |

Данная таблица маршрутизации содержит 3 маршрута: первый – описывает доступ к ЛВС №1, второй – к ЛВС №2, а третий является маршрутом «по умолчанию», обобщающим маршруты до к ЛВС №3-4. Маршрут «по умолчанию» позволит передать пакеты до ЛВС №3-4, в связи с тем, что он призван передавать все пакеты (для которых маршрут не был выявлен первыми двумя строками) на шлюз F. Стоит заметить, что ЛВС №3-4 будут достижимы только в случае корректной настройки шлюза F.

| Сетевой адрес | Маска         | Шлюз         | Интерфейс    |
|---------------|---------------|--------------|--------------|
| 150.150.32.0  | 255.255.240.0 | 150.150.32.2 | 150.150.32.2 |
| 150.150.16.0  | 255.255.240.0 | 150.150.32.1 | 150.150.32.2 |
| 0.0.0.0       | 0.0.0.0       | 150.150.32.3 | 150.150.32.2 |

Таблица 1.5. Таблица маршрутизации компьютера E

Компьютер E является типичным клиентом ЛВС№2. Его таблица маршрутизации также содержит 3 маршрута. Первый – описывает доступ к «своей» ЛВС №2, второй – к удаленной ЛВС №1, а третий является маршрутом «по умолчанию», обобщающим маршруты до к ЛВС №3-4 (аналогично маршруту «по умолчанию» для узла D). Можно было бы не использовать маршрут «по умолчанию», но тогда бы пришлось вместо него прописать 2 маршрута явно указывающих на какой шлюз следует отправлять пакеты направляемые в ЛВС№3-4. Ниже приведена альтернативная таблица маршрутизации для узла Е.

Таблица 1.6. Альтернативная таблица маршрутизации компьютера  $E$ 

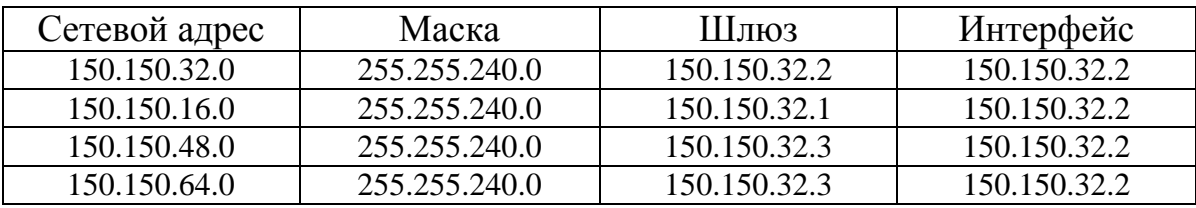

Альтернативная таблица обладает бŏльшим количеством маршрутов и считается не оптимальной, относительно описанного выше варианта (табл. 1.5).

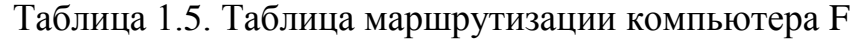

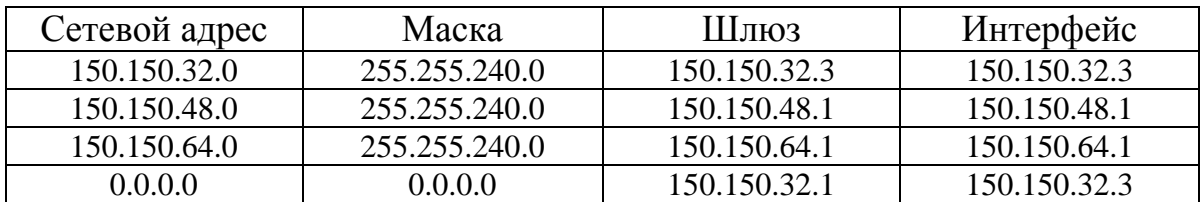

Данная таблица маршрутизации содержит 4 маршрута: первые три описывают доступ к непосредственно подключенным сетям (ЛВС №2,3,4), последний маршрут – к ЛВС №1. Маршрут до ЛВС №1 оформлен в виде маршрута «по умолчанию», хотя в данном случае маршрут, явно описывающий ЛВС №1, был бы эквивалентным.

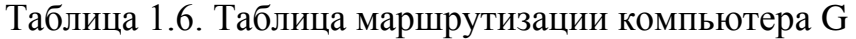

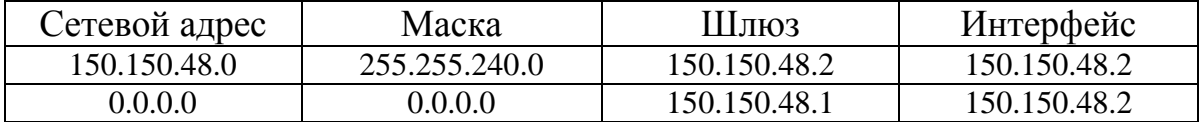

Данная таблица маршрутизации содержит всего 2 маршрута: маршрут к непосредственно подключенной ЛВС №3 и маршрут «по умолчанию», обобщающий маршруты до ЛВС №1,2,4. Маршрут «по умолчанию» отправляет все пакеты адресованные «не в локальную сеть» на шлюз F. Использование здесь маршрута «по умолчанию» позволяет заменить 3 маршрута (к ЛВС №1,2,4) на один.

Таблица 1.7. Таблица маршрутизации компьютера H

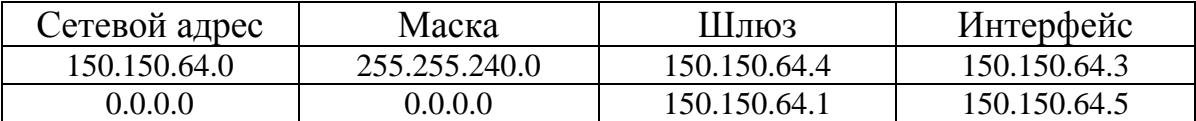

Данная таблица маршрутизации также содержит всего 2 маршрута: маршрут к непосредственно подключенной ЛВС №4 и маршрут «по умолчанию», обобщающий маршруты до ЛВС №1,2,3. Маршрут «по умолчанию» отправляет все пакеты адресованные «не в локальную сеть» на шлюз F. Использование здесь маршрута «по умолчанию» (так же как и в предыдущем случае) позволяет заменить 3 маршрута (к ЛВС №1,2,3) на один.

Не рассмотренные в данном разделе таблицы маршрутизации компьютеров B, C, J не представляют интереса, так как они подобны таблицам маршрутизации компьютеров A (для B и С) и H (для J).

## <span id="page-10-0"></span>**ИСПОЛЬЗОВАНИЕ ПО «СЕТЕВОЙ ЭМУЛЯТОР»**

В лабораторной работе используется программное обеспечение «Сетевой эмулятор 3.0». Опишем сценарии выполнения основных действий в этой среде.

### <span id="page-10-1"></span>*1.3 Базовые операции ПО «СЕТЕВОЙ ЭМУЛЯТОР»*

**Создание объекта «Хост».** Для создания объекта «Хост» требуется вызвать контекстно–зависимое меню и выбрать последовательности команд «Создать объект» -> «Хост». В открывшемся диалоговом окне следует описать имя создаваемого объекта и определить количество сетевых интерфейсов.

**Настройка свойств сетевого интерфейса хоста.** Для настройки свойств сетевого интерфейса следует выбрать курсором мыши объект «сетевой интерфейс» и вызвать контекстно–зависимое меню. Месторасположение объекта «сетевой интерфейс» пояснено на рис .3.1.

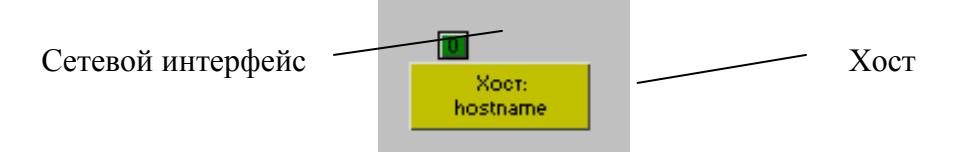

Рис. 3.1. Основные интерфейсные элементы объекта «Хост»

В открывшемся контекстно–зависимом меню требуется выполнить команду «Настройка интерфейса». В открывшемся диалоговом окне «Настройка интерфейса» требуется определить тип сетевого интерфейса, выбрав необходимый тип из предложенного списка, как представлено на рис.3.2.

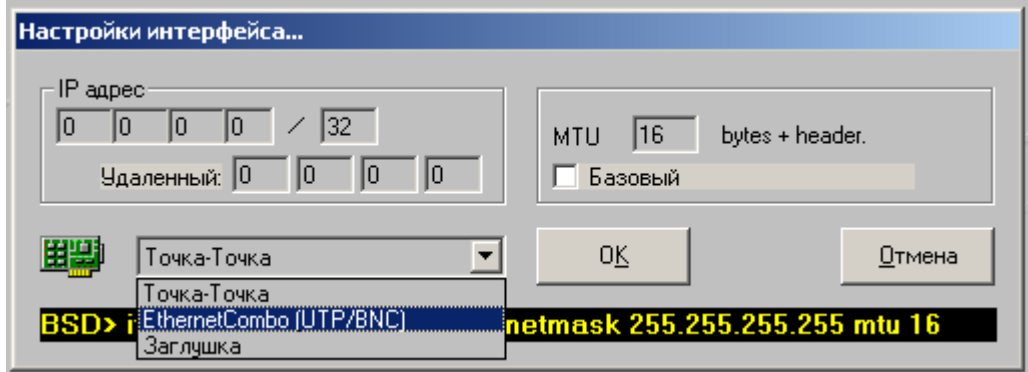

Рис. 3.2. Пользовательский интерфейс диалогового окна с настройками сетевого интерфейса

Опишем типы доступных в «Сетевом эмуляторе» сетевых интерфейсов:

- Точка-Точка. Данный тип интерфейса преимущественно предназначен для соединения между собой двух объектов «Хост».
- EthernetCombo (UTP/BNC). Данный тип интерфейса предназначен для соединения между объекта «Хост» и объектов «Коаксиальный кабель» или «Хаб».
- Заглушка. Данный тип интерфейса олицетворяет lookback– интерфейс и не используется в рамках лабораторной работы.

В соответствии с создаваемой топологией следует выбрать соответствующий тип интерфейса.

**Создание объекта «Коаксиальный кабель».** Для создания объекта требуется вызвать контекстно–зависимое меню и выбрать последовательности команд «Создать объект» -> «Коаксиальный кабель Ethernet». При этом точкой начала коаксиального кабеля будет являться та точка, в которой было вызвано контекстно–зависимое меню, а точку окончания коаксиального кабеля следует выбрать щелчком мыши.

**Соединение объекта «Хост» с объектом «Коаксиальный кабель».** Для соединения объекта «Хост» с объектом «Коаксиальный кабель» требуется:

- установить тип сетевого интерфейса объекта «Хост» в «EthernetCombo (UTP/BNC)»;
- визуально выбрав на схеме сетевой интерфейс, вызвать контекстно–зависимое меню и выполнить команду «Создать канал»;
- выбрать щелчком мыши одно из окончаний коаксиального кабеля, к которому требуется присоединить объект типа «Хост».

**Создание объекта «Хаб».** Для создания объекта типа «Хаб» требуется вызвать контекстно–зависимое меню и выбрать последовательности команд «Создать объект» -> «Хаб». В открывшемся диалоговом окне следует описать имя создаваемого объекта и определить количество сетевых интерфейсов.

**Соединение объекта «Хост» с объектом «Хаб».** Для соединения объекта «Хост» с объектом «Хаб» требуется:

- установить тип сетевого интерфейса объекта «Хост» в «EthernetCombo (UTP/BNC)»;
- визуально выбрав на схеме сетевой интерфейс, вызвать контекстно–зависимое меню и выполнить команду «Создать канал»;

 выбрать щелчком мыши один из интерфейсов целевого объекта «Хаб».

**Сохранение созданной схемы.** Для сохранения схемы сети спроектированной топологии следует вызвать контекстно–зависимое меню и выбрать последовательности команд «Сцена» -> «Сохранить как …». В открывшемся диалоговом окне следует описать имя файла, в который будет сохранена схема, и завершить процесс сохранения нажатием на кнопку «OK».

#### <span id="page-12-0"></span>*1.4 Расширенные операции ПО «СЕТЕВОЙ ЭМУЛЯТОР»*

**Назначение IP–адреса сетевому интерфейсу объекта «Хост».** Определение IP–адреса сетевого интерфейса выполняется через окно «Настройка интерфейса». Для настройки интерфейса следует выбрать (на сцене) курсором мыши объект «сетевой интерфейс» и вызвать контекстно–зависимое меню. Месторасположение объекта «сетевой интерфейс» пояснено на рис. 2.1.

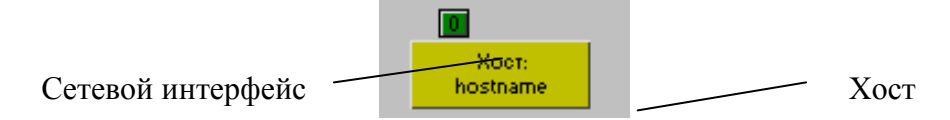

Рис. 2.1. Основные интерфейсные элементы объекта «Хост»

В появившемся контекстно–зависимом меню требуется выполнить команду «Настройка интерфейса», что откроет одноименное окно. В этом окне следует задать IP–адрес и сетевую маску, как представлено на рис.2.2.

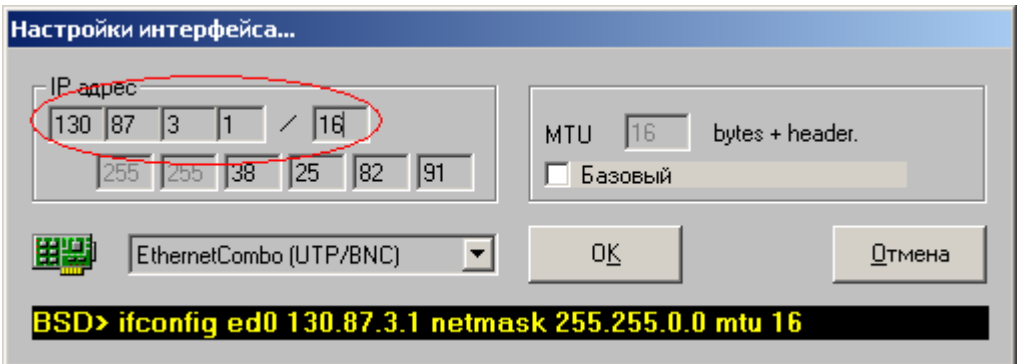

Рис. 2.2. Пользовательский интерфейс диалогового окна с настройками сетевого интерфейса

При выходе из окна «Настройки интерфейса…» (по кнопке «ОК») в таблицу маршрутизации данного хоста автоматически добавляется маршрут о доступе к локальным сетям. В данном случае будет добавлен маршрут представленный на рис. 2.3.

Автоматически добавленный маршрут обладает адресом сети: 130.87.0.0, маской в 16 бит (эквивалентно записи 255.255.0.0) и шлюзом 130.87.3.1.

Опишем прочие актуальные колонки данной таблицы маршрутизации. Колонка «Flags» оговаривает тип маршрута. В ПО «Сетевой эмулятор» предусмотрены флаги «U» и «UGS». Первый показывает, что маршрут создан автоматически, второй означает, что маршрут добавлен вручную.

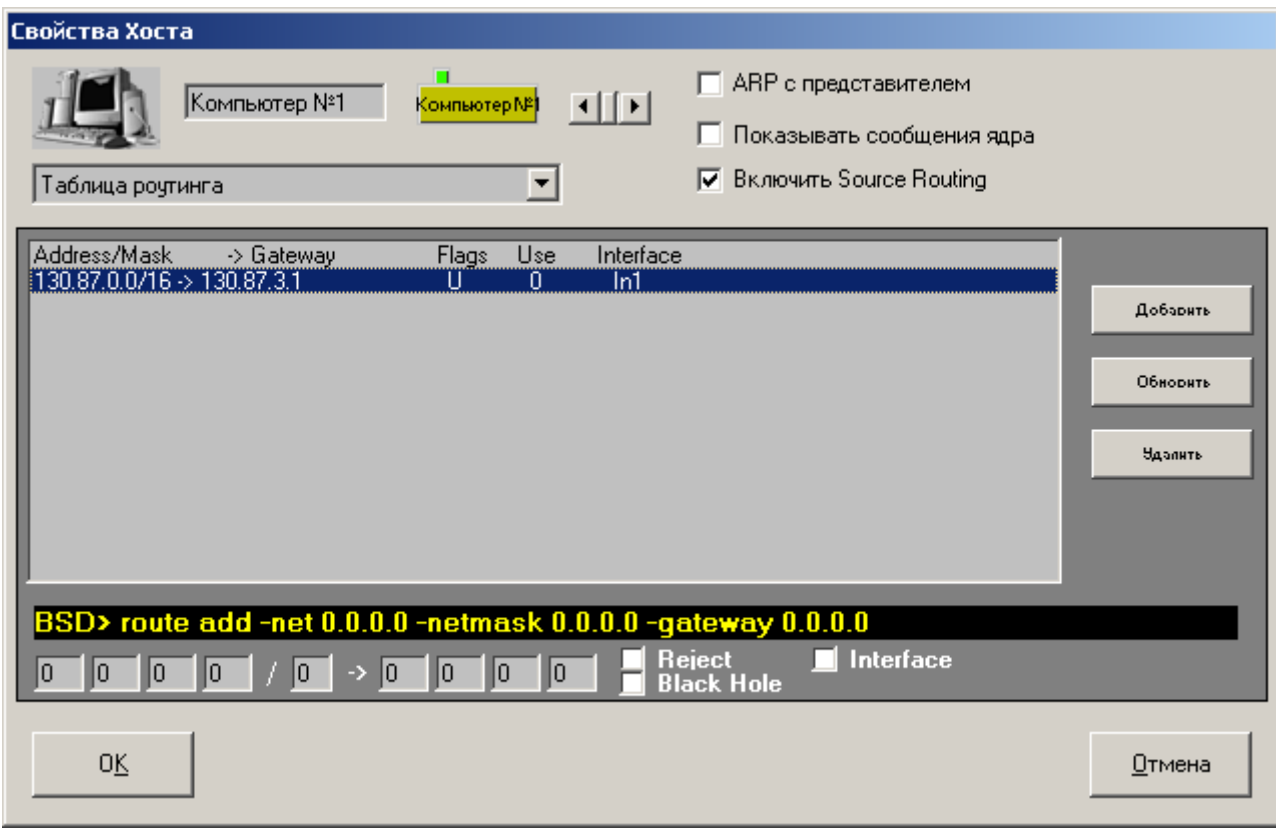

Рис. 2.3. Пользовательский интерфейс диалогового окна со свойствами объекта «Хост»

Колонка «Use» показывает, сколько раз маршрут был использован. Наличие в этой колонке нулевого значения – признак того, что маршрут не использовался ни разу.

**Изменение таблицы маршрутизации объекта «Хост».** Для доступа к таблице маршрутизации объекта «Хост» следует выполнить следующие действия.

- Открыть диалоговое окно «Свойства Хоста» (рис. 2.3).
- Вписать параметры маршрута в соответствующие поля нижней части окна (рис. 2.4).
- Нажать кнопку «Добавить».

В результате этих действий в таблицу маршрутизации будет внесен новый маршрут, как представлено на рис. 2.5.

Рассмотрим подробней формат записи добавляемого вручную маршрута. Первые четыре поля отвечают за IP–адрес сети назначения. Далее через символ «/» следует указать количество бит отведенных под маску сети. Например, маска в 8 бит, равна (в точечно-десятичной нотации) записи «255.0.0.0». Следующие 4 поля (поля после символа «→») описывают адрес шлюза, через который достижима сеть назначения.

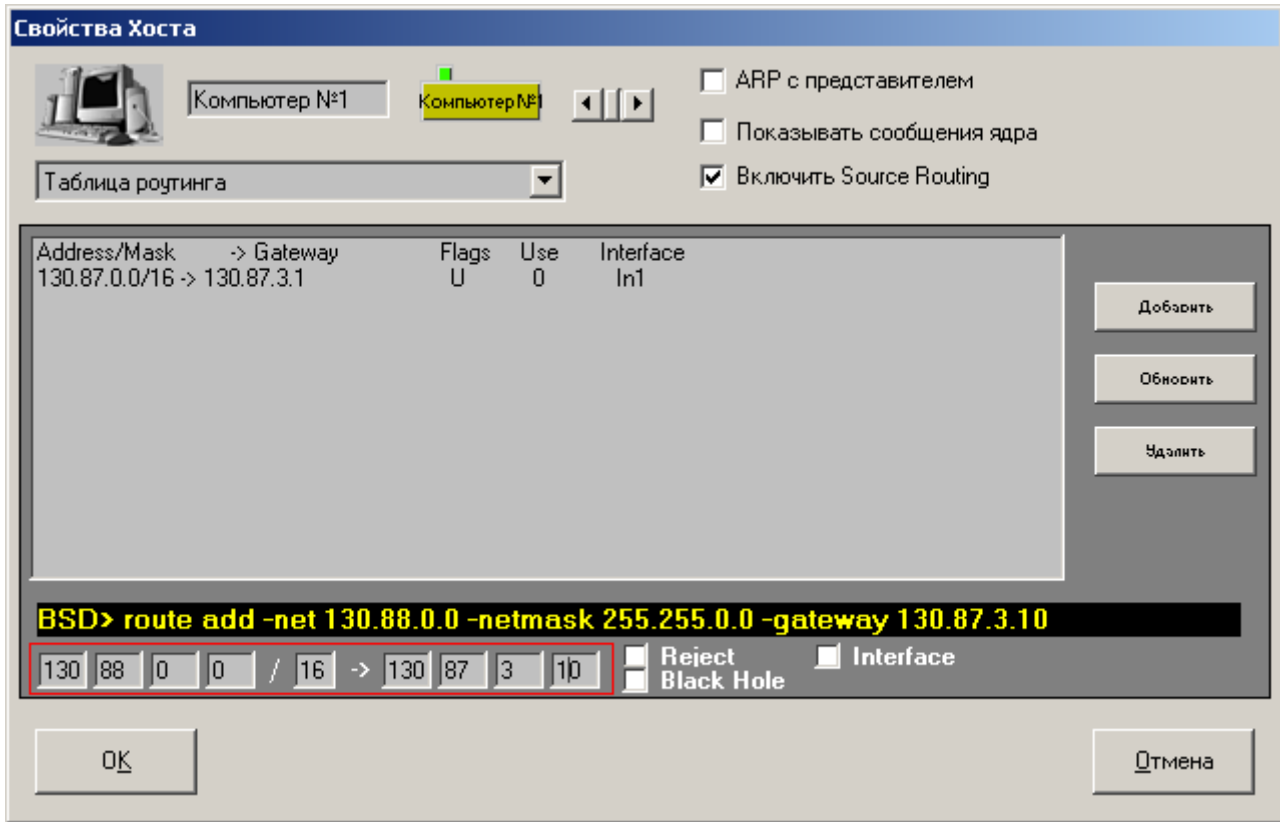

Рис. 2.4. Пользовательский интерфейс окна свойств объекта «Хост», при добавлении нового маршрута.

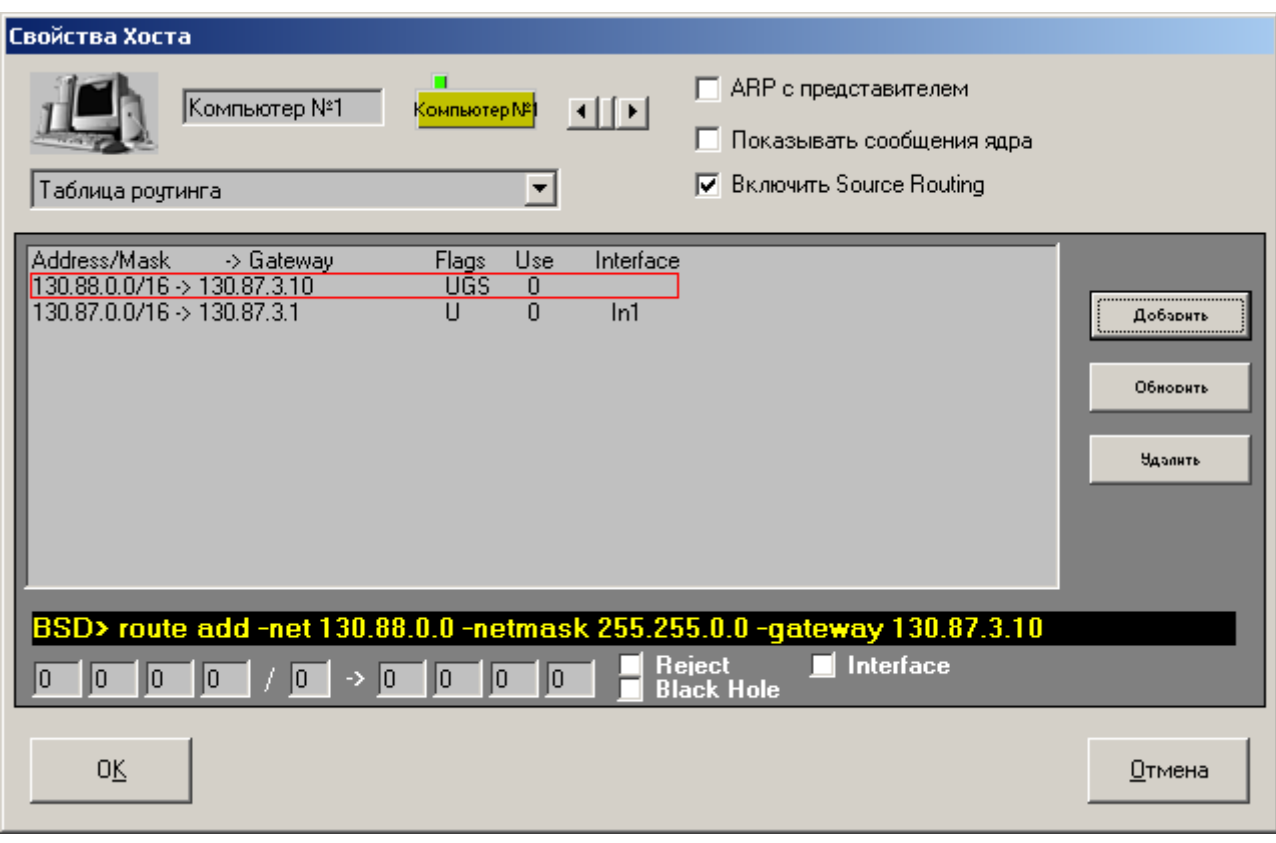

Рис. 2.5. Пользовательский интерфейс окна свойств объекта «Хост», после добавления нового маршрута.

В процессе наполнения таблиц маршрутизации новыми маршрутами настоятельно рекомендуется пользоваться «маршрутами по умолчанию», позволяющими описать несколько маршрутов одной строкой.

**Проверка корректности настройки таблиц маршрутизации.** Для выполнения такой проверки предлагается пользоваться командой пользовательского интерфейса "Быстрое создание пакета", как представлено на рис. 2.6.-2.8.

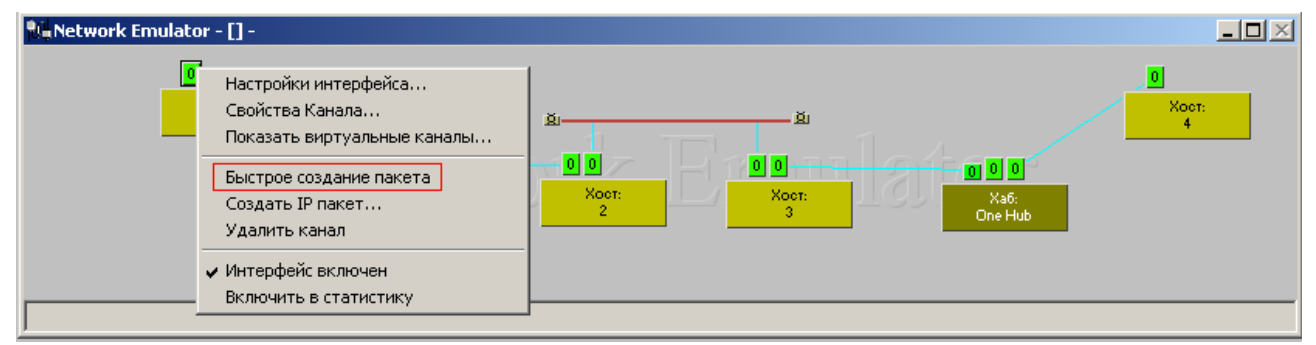

Рис. 2.6. Выбор команды «Быстрое создание пакета» из контекстнозависимого меню сетевого интерфейса объекта «Хост».

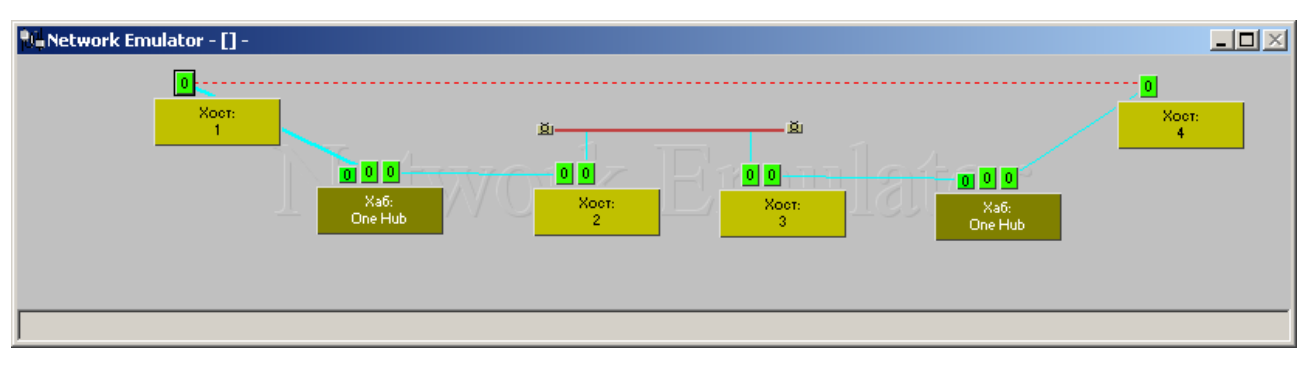

Рис. 2.7. Выбор направления передачи пакета инструментом «Быстрое создание пакета».

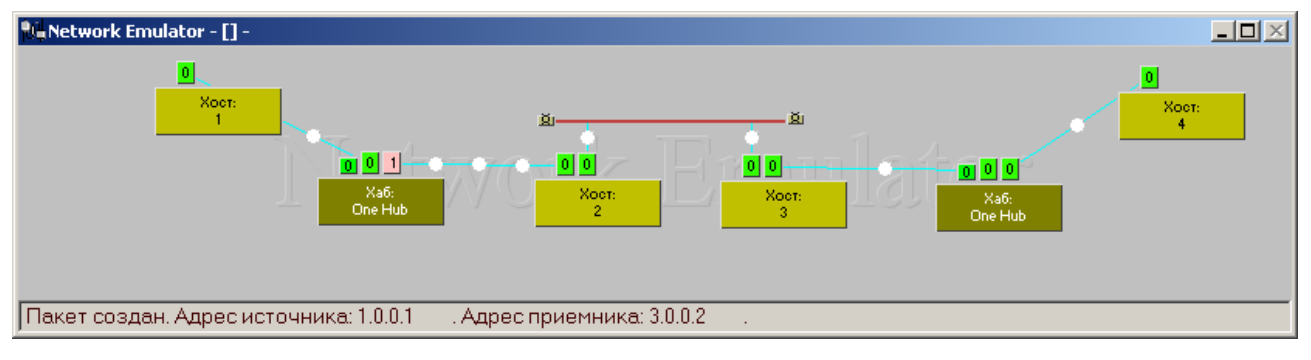

Рис. 2.8. Результат выполнения команды «Быстрое создание пакета» (визуализация процесса отправки пакета).

# **ЗАДАНИЕ НА ЛАБОРАТОРНУЮ РАБОТУ**

<span id="page-17-0"></span>На базе ПО "Сетевой эмулятор 3.0" выполнить проектирование информационной вычислительной сети смешанной топологии и корректно настроить таблицы маршрутизации всех задействованных в проекте компьютеров. Таблицы маршрутизации должны обеспечивать передачу пакетов между любыми компьютерами сети. Общее количество маршрутов всех таблиц маршрутизации должно быть минимальным.

## **ХОД ВЫПОЛНЕНИЯ РАБОТЫ**

- <span id="page-17-1"></span>1. Получить у преподавателя вид топологии, адрес IP-сети.
- 2. Запустить ПО «Сетевой эмулятор 3.0». ПО «Сетевой эмулятор 3.0» установлено в каталог «Program Files \ Network Emulator» на системном диске компьютера. Исполняемый файл носит название «Ne.exe».
- 3. Рассчитать сетевую маску сегментированной IP–сети, адреса подсетей, банки адресов подсетей.
- 4. Спроектировать в ПО "Сетевой эмулятор" требуемую топологию.
- 5. Назначить, в ПО "Сетевой эмулятор", IP-адреса каждому сетевому интерфейсу.
- 6. Настроить таблицы маршрутизации для каждого узла.
- <span id="page-17-2"></span>7. Проверить правильность настройки таблиц маршрутизации с помощью команд пользовательского интерфейса "Быстрое создание пакета".

### **ТРЕБОВАНИЯ К ОТЧЕТУ**

Отчет должен содержать следующие разделы:

- 1. Титульный лист, оформленный согласно утвержденному на кафедре образцу.
- 2. Цели выполняемой лабораторной работы.
- 3. Задание на лабораторную работу.
- 4. Описание процесса разбиения IP-сети на подсети.
- 5. Описание принципа выдачи IP-адресов сетевым интерфейсам.
- 6. Схема созданной IP-сети, снабженная IP-адресами сетевых интерфейсов и сетей.
- 7. Таблицы маршрутизации каждого из узлов сети.
- 8. Выводы.

### **ЗАКЛЮЧЕНИЕ**

<span id="page-18-0"></span>Данный конспект содержит методические указания для проведения лабораторной работы по курсу «Инфокоммуникационные системы и сети». В разделах методических указаний приведены необходимые для выполнения лабораторной работы сведения о способах проектирования и настройки информационных сетей с помощью программного обеспечения «Сетевой эмулятор».

Материал предназначен для дисциплины «Инфокоммуникационные системы и сети» по направлению 230400 «Информационные системы и технологии», а также для студентов изучающих инфокоммуникационные системы и сети.

### **СПИСОК ИСПОЛЬЗОВАННЫХ ИСТОЧНИКОВ**

- <span id="page-18-1"></span>1. *Олифер В.Г., Олифер Н.А.* Компьютерные сети: Принципы, технологии, протоколы: Учебник — СПб: Издательство «Питер»,  $2010, -944$  c.
- 2. *Майкл Палмер, Роберт Брюс Синклер*. Проектирование и внедрение компьютерных сетей — СПб: Издательство «БХВ-Петербург», 2004,  $-710$  c.
- <span id="page-18-2"></span>3. *Вишневский В.М.* Теоретические основы проектирования компьютерных сетей. Издательство «Техносфера». 2003 — 512 с.

### **СОДЕРЖАНИЕ**

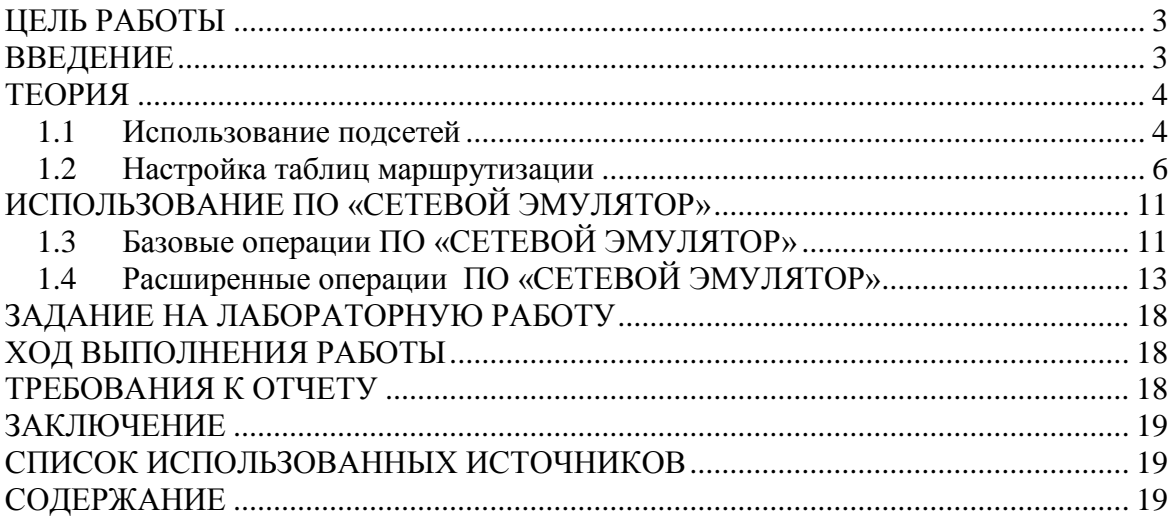

Учебное издание

# **ПРОЕКТИРОВАНИЕ IP-СЕТЕЙ С ИСПОЛЬЗОВАНИЕМ МЕТОДА БЕСКЛАССОВОЙ АДРЕСАЦИИ**

Методические указания к выполнению лабораторной работы

*Составитель* ШЕРСТНЁВ Владислав Станиславович

> Рецензент *кандидат технических наук, доцент кафедры ВТ ИК ТПУ*

> > *Н.А. Шестаков*

### **Отпечатано в Издательстве ТПУ в полном соответствии с качеством предоставленного оригинал-макета**

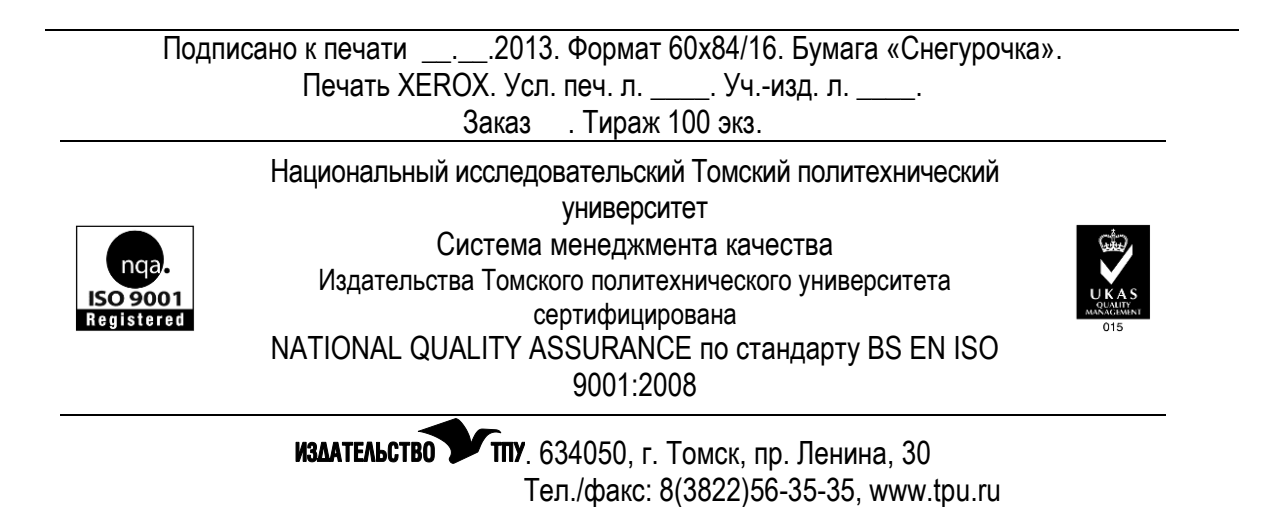